## **VTE Advisor for Providers**

Patient Population that are Excluded from VTE:

- Outpatient encounters.
- Patients  $<$  18yrs of age.
- Emergency Room encounter.
- Inpatient Psychiatric encounter.
- Patient in the OR or Endoscopy Suite.

**Note:** VTE Risk Alert fires after First 12 hours of Admission

# **VTE Advisor Alert after 12 hours**

- VTE Advisor is embedded within Powerplans.
- If the VTE Advisor is not complete within 12 hours, a reminder alert will display.
- The provider has 2 options:
	- 1. Select the VTE Advisor button to complete the assessment.
	- 2. Delay the VTE Advisor screening for 12 hours.

**NOTE: The ability to place orders will be electronically prevented if the VTE Advisor is not completed within 12 hours of admission.** 

# **VTE Advisor from Orders**

- 1. Access Powerchart and open a Patient's chart **.**
- 2. Navigate to the Orders Tab and select the Add Order Icon

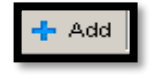

- 3. Type **VTE** in Search field
- 4. Select **VTE Prophylaxis Guidelines.**
- 5. **VTE Advisor** Opens.
- 6. Refer to **Working with the VTE Advisor** Instructions in paragraph below.

#### **VTE Advisor from a PowerPlan**

- 1. Click **Add Order** icon.
- 2. Type the PowerPlan name in search window.
- 3. **NOTE:** Select the appropriate PowerPlan
- 4. Click **done** to close search window.
- 5. PowerPlan displays **(Planned Pending).**
- 6. **Pre-selected** orders include **VTE Prophylaxis Guidelines.**
- 7. Select desired orders in the Powerplan.
- 8. Click  $\mathbb{R}$  Initiate Now button.
	-
- 9. **VTE Advisor** opens.
- 10. Refer to **Working with the VTE Advisor in paragraph below**
- 11. After completing the VTE Advisor, you will return to the Powerplan to complete the remaining **'Order Details'** and **'Detail Values'** for the PowerPlan.
- 12. **NOTE:** Any additional orders that were recommended and that you selected from the VTE Advisor would be embedded within the Powerplan and included for the ordering conversation.
- 13. Complete the Order details

14. Click Orders for Signature.

- 15. Click Sign.
- 16. Click Refresh

## **Working with the VTE Advisor**

- 1. **VTE Advisor** will be populated with relevant patient information documented on current encounter.
- 2. **Patient Type:** The patient type may be documented or changed within the window.
- 3. **Review each Risk Category**:
- **Risk Factors**: The Risk Factors documented will reflect the patient's current condition and generate the Risk Score. To revise Risk Factors, select or deselect the options displayed.
- NOTE: To view recommendation, scroll down and click the Select Recommendations button.

**Select Recommendations** 

- **Pharmacological Contraindications**: Select contraindications as appropriate.
- **Mechanical Contraindications**: Select contraindications as appropriate.

**NOTE:** Bilateral Lower Extremity Trauma Only select this option if it was recent (Active problem) and clinically significant.

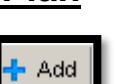

- **Renal Function:** This section will display the most recent result with date/time.
- **Receipt of Unfractionated Heparin:** This section will default as unknown and can be manually updated with Yes or No.
- **Current Regimen:** This section will display All Active Orders.
- All orders in this section will continue. unless selected to be discontinued.

 $\Box$  aspirin 81 mg, Oral, Once daily ○ Continue all active orders

 **Recommended Pharmacologic Therapy:** If applicable, recommended pharmacologic therapies will display. Select a recommendation to order if indicated.

Clenoxaparin 40 mg, INJ, SubCutaneous, Q24H, T;N

 **Recommended Mechanical Therapy:** The system will display recommended mechanical therapies. Select a recommendation to order if indicated.

Sequential Compression Device==> T;

 **General Lab and Activity Orders**: This section will populate with recommendations based on patient information captured in the VTE Advisor. The provider can remove or add these recommendations/orders by

> ☑ Creatinine==> Request Collect Dt/Tm: T;N, Routine, Nurse Collect, X1

clicking on the check boxes.

- **Reset:** Click Reset button in lower left corner at any time, to make changes.
- 1. Click the **document**  or **document and order** button at bottom of window.

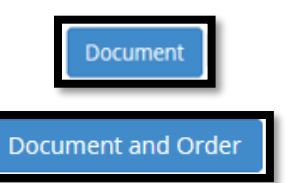

- 2. You will return to the orders screen. Complete **Order Details**
- 3. Click **Sign**
- 4. Click **Refresh button**.

## **Cancel or Override from Advisor**

 Override and Cancel are available options if necessary. Scroll to bottom of window and select the override reason from the drop down.

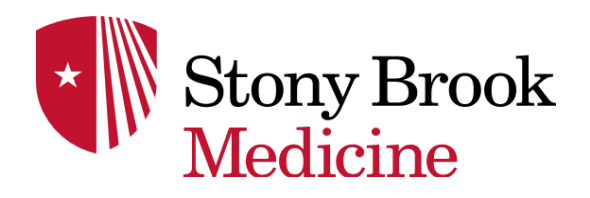

# *Provider*

*Quick Reference Guide*

*"Venous Thromboembolism (VTE)" Advisor*

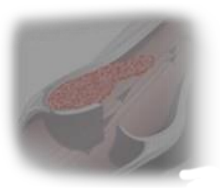

**For assistance call The HELP desk 4-HELP (444-4357)**